## **Creating a Discussion in your LMS**

You can create a **Discussion** in your LMS. A **Discussion** is similar to a blog. In fact, it works almost exactly like a blog with the exemption that it is secure and included in the students' Portal account.

1. In your Grade Book, click **List**.

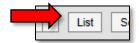

2. Select the **Resource** you would like to add your **Discussion** to.

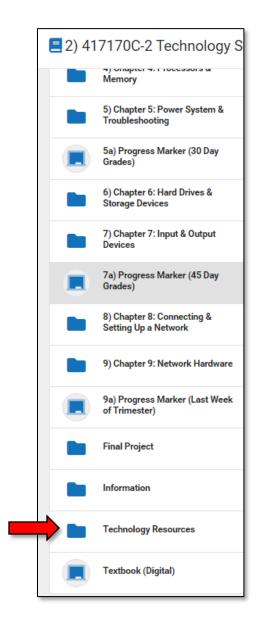

3. From the **+Add** drop-down menu, click **Discussion**.

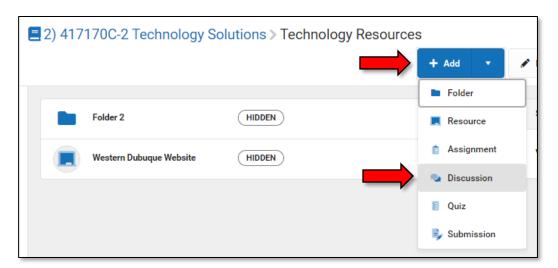

4. Set up your **Discussion** as would any assignment. The exception may be in the **Summary** where you would provide specific details about your Discussion expectations.

NOTE: For the students to respond to your Discussion, your Discussion must be Visible to Class.

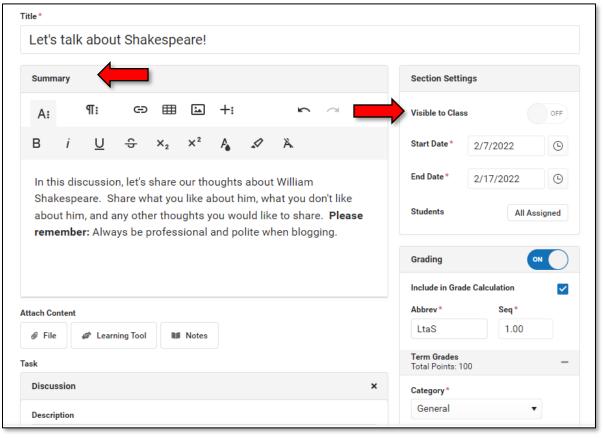

- 5. In the **Description** text area, enter the discussion you would like to begin. You may want to copy this text for later use.
- 6. Select **Allow** participants to edit their responses if you would like students to be able to edit.
- 7. Click Save.

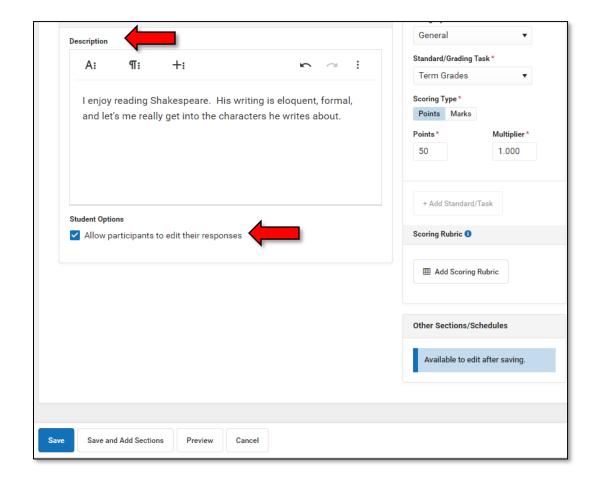

- 8. From your Campus **Instruction** left window, click **Discussions**.
- 9. Click the **Discussion** you would like to begin with the students (or teachers).

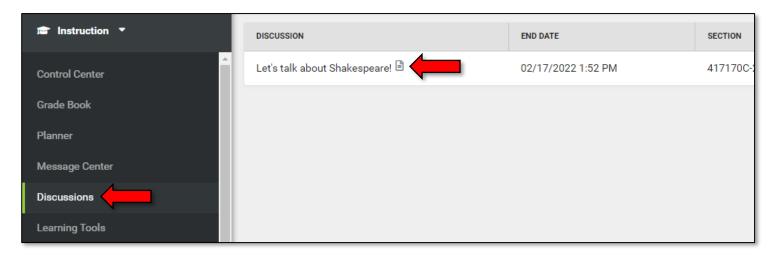

10. If everything displays as you like, click **Create A Post**.

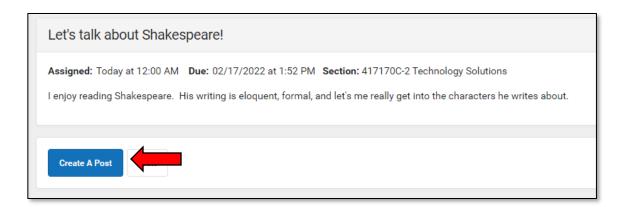

- 11. Copy, then retype or paste the discussion question you would like students to blog about and paste it in the text area. Or, enter a new question.
- 12. When you are satisfied with the content you would like posted, click **Post**.
- 13. Students will be able to view Discussions by clicking on the **Discussions** link that will appear in their left navigation window.

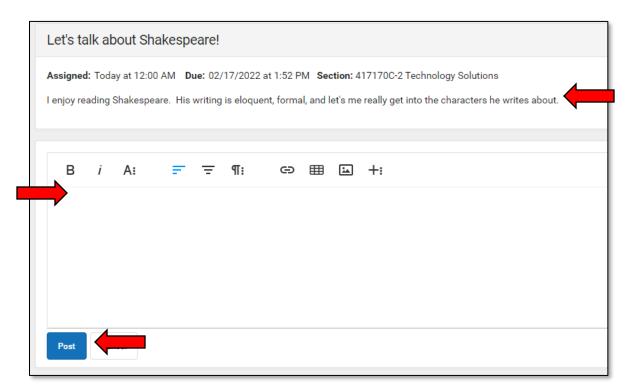

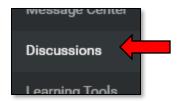